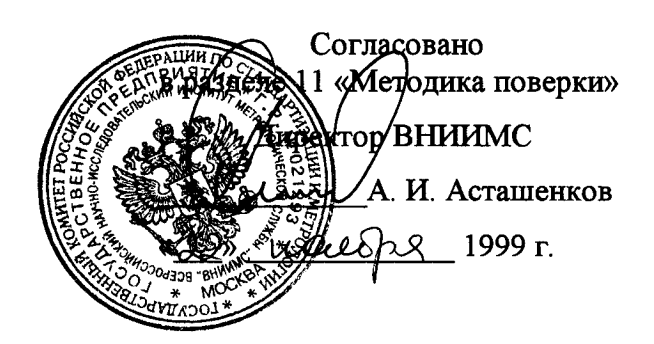

 $\ddot{\phantom{a}}$ 

# ДЕФЕКТОСКОП УЛЬТРАЗВУКОВОЙ **УД2-70**

Паснорт<br>УД2-70.42761206.01.00.00.ПС

 $2. p. 18986 - 99$ 

Москва, 1999 г.

2.11. Диапазон установки задержки развертки относительно импульса<br>возбуждения мм возбуждения, мм

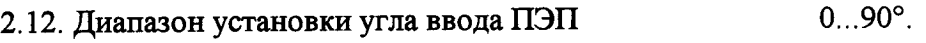

2.13. Дискретность установки угла ввода ПЭП 1°.

2.14. Предел допускаемой основной абсолютной погрешности измерения глубины расположения дефектов <sup>и</sup> измерения толщины , не более, мм  $\pm (0.5 \pm 0.02L(H)).$ 

L - измеряемая глубина, Н - измеряемая толщина.

2.15. Дискретность показаний измерения глубины расположения дефектов, мм 0,1.

2.16. Динамический диапазон ВРЧ, дБ, не менее 60.

2.17. Число точек регулировки ВРЧ ( <sup>в</sup> зависимости от диапазона) 10 ... 50.

2. 2.18. Число стробов автоматической сигнализации дефекта (АСД)

0 ... 5000. 2.19. Диапазон установки длительности задержки стробов АСД, мм

 $0...5000.$ 2.20. Диапазон установки длительности стробов АСД, мм

2.21. Дискретность установки длительности строба АСД и длительности задержки  $\text{crpofoa } A \text{CJJ, MM}$  1.

2.22. Диапазон установки порога АСД (высоты строба АСД), °/<sup>о</sup> высоты экрана  $0...100.$ 

2.23.Отсечка - линейная, компенсированная. Диапазон установки отсечки, % высоты экрана

2.24. Число запоминаемых программ настройки дефектоскопа, не менее 100.

2.25. Число запоминаемых А-Скан изображений, не менее 100.

2.26. Число запоминаемых значений глубины расположения дефектов, не менее 2000.

2.27. Интерфейс связи с компьютером - последовательный типа RS232.

2.28. Диапазон рабочих температур дефектоскопа  $-10... + 50^{\circ}C$ .

2.29. Временная нестабильность чувствительности дефектоскопа за 8 часов непрерывной работы, дБ, не более  $\pm 0.5$ .

2.30. Предельные значения параметров контролируемых объектов, ограничивающих область применения дефектоскопа.

2.30.1. Функция влияния кривизны и шероховатости поверхности ввода УЗК на отклонение условной чувствительности при работе <sup>с</sup> ПЭП 111-2,5-К12-003 должны соответствовать значениям, указанным <sup>в</sup> таблице 2.

#### 6. Подготовка к работе

6.1. На передней панели дефектоскопа расположены: (см.рис.1)

1 - кнопка « О » "сеть" №9. Нажатием данной кнопки осуществляется вкл./выкл. питания лефектоскопа.

2 - кнопка "SP" №1. Нажатием данной кнопки в основном режиме осуществляется вызов "специального" меню, а в режимах просмотра списков файлов, А-Сканов или программ настройки ввода имени вышеупомянутых объектов.

.<br>3 - кнопка « \* » "заморозка" №2. Нажатие данной кнопки осуществляет "заморозку"/"разморозку" изображения на экране.

4 - кнопка « О » "лупа" №3. Нажатие данной кнопки позволяет изменять масштаб изображения на экране дефектоскопа, а именно растягивать 1-ый строб до ширины экрана.

5 - кнопка "+ dB" №4. Нажатие данной кнопки увеличивает/уменьшает коэффициент усиления на заданную величину (3, 6, 10, 12 или 20 дБ).

6 - кнопка « → » "ввод" №5. Нажатие этой кнопки осуществляет запись А-Скана или файлов в память дефектоскопа, загрузку программы из памяти дефектоскопа.

Кнопки №1 - 5 в режиме специального меню, осуществляют перемещение курсора в соответствующий столбец меню.

7 - кнопки « ▶ ▶ » « ◀ ◀ » "меню" №6. В основном режиме осуществляют смену рабочего меню, а в режиме специального меню позволяют перемещать курсор по столбцам.

8 - кнопки « + » « - » №10 (5 пар). Позволяют изменять величину или состояние соответствующего пункта выбранного рабочего меню. В режиме ввода имени

А-Сканов, программ настройки или файлов устанавливают курсор соответственно в начало или конец соответствующей строки.

9 - светодиодный индикатор включенного состояния прибора.

На задней панели дефектоскопа расположены: (см. рис.2):

1 - тумблер «батарея/сеть». Осуществляет переключение питания дефектоскопа от сети либо от аккумулятора.

2 - тумблер «заряд/работа». Осуществляет переключение режима функционирования аккумулятора заряд/работа.

3 - разъем последовательного порта RS-232. Предназначен для связи дефектоскопа с ЭВМ.

4 - гнездо для вставки плавкой.

5 - светодиод «заряд»/ «заряд окончен». Загорается красным цветом, когда идет заряд аккумуляторной батареи; загорается зеленым цветом после того, как аккумуляторная батарея заряжена.

6 - аккумуляторное гнездо дефектоскопа. Предназначено для установки аккумуляторной батареи.

7 - гнездо заземления.

6.2. Порядок установки дефектоскопа.

6.2.1. Место размещения дефектоскопа должно быть защищено от непосредственного воздействия пыли и агрессивных сред.

6.2.2. Напряженность поля радиопомех в месте размещения дефектоскопа не должна превышать значения, нарушающего работоспособность, т.е. создающая на входе усилителя дефектоскопа напряжение, превышающее половину максимальной чувствительности.

При высокой напряженности поля радиопомех должны быть приняты меры по экранированию места размещения дефектоскопа от внешнего электромагнитного поля.

6.2.3. К месту размещения дефектоскопа должно быть подведено напряжение питающей сети 220 В, частотой 50 Гц. Если <sup>в</sup> питающей сети возникают коммутационные помехи, приводящие <sup>к</sup> сбою показаний дефектоскопа, то <sup>в</sup> цепь его электропитания должен быть включен дополнительный заградительный фильтр, либо питание дефектоскопа должно осуществляться от аккумуляторной батареи.

6.2.4. дефектоскоп устанавливается таким образом, чтобы во время работы обеспечивалась свободная вентиляция.

6.2.5. Рабочее положение дефектоскопа - любое, удобное для оператора.

6.2.6. Для исключения конденсации влаги внутри дефектоскопа при его переноске <sup>с</sup> мороза в теплое помещение необходимо перед включением выдержать дефектоскоп <sup>в</sup> течение 12 часов <sup>в</sup> помещении.

6.3. Порядок включения дефектоскопа.

6.3.1. Перед включением дефектоскопа убедитесь <sup>в</sup> правильности установки требуемого номинала вставки плавкой.

6.3.2. При работе <sup>с</sup> прямым <sup>и</sup> наклонным пьезопреобразователем (ПЭП) присоедините к выходу "  $\odot \rightarrow$  " и ко входу " $\rightarrow \odot$  " дефектоскопа соответствующий соединительный кабель.

К кабелю подключите необходимый тип ПЭП .

Раздельно-совмещенные ПЭП подключите соответствующим соединительным кабелем. См. Приложение 1.

6.3.3. Установить тумблер «сеть/батарея» на задней панели дефектоскопа <sup>в</sup> соответствующее положение, <sup>а</sup> тумблер «заряд/работа» <sup>в</sup> положение «работа».

6.3.4. В случае работы от сети (<sup>с</sup> напряжением 220 В, частотой 50 Гц) подключить дефектоскоп к сети при помощи сетевого кабеля и заземлить через клемму заземления. В случае работы от аккумулятора установить заряженную аккумуляторную батарею .

6.3.5. Для включения прибора необходимо нажать кнопку "сеть" №9, находящуюся на лицевой панели. При этом рядом загорается светодиод, спустя примерно 35 секунд прибор входит <sup>в</sup> основной режим работы. В основном режиме работы прибор начинает вырабатывать зондирующие импульсы, <sup>а</sup> экран дефектоскопа делится на три основные части:

сигнальная часть (индикация сигнала, сетки, стробов, кривой ВРЧ, АСД);

рабочее меню;

информационная зона.

6.4. В основном режиме имеются следующие возможности:

6.4.1. Работа со специальным меню. (см. рис.6 Приложения 2)

Меню предназначено для быстрого выбора рабочего меню, <sup>а</sup> также для просмотра/изменения состояния прибора.

Вызов меню осуществляется нажатием клавиши №1 («SP»).

Для выбора требуемого меню/состояния необходимо сначала выбрать колонку нажатием соответствующей клавиши под колонкой либо клавишами «МЕНЮ», <sup>а</sup> затем выбрать строку соответствующей клавишей справа от строки (кнопки К210 «-» «+»).

Если было выбрано меню, то происходит возврат <sup>в</sup> основной режим, <sup>а</sup> <sup>в</sup> поле рабочего меню устанавливается выбранное меню.

Если был выбран определенный режим, то происходит изменение выбранного режима прибора.

При повторном нажатии клавиши  $N_21$  («SP») происходит возврат в основной режим. 6.4.2. "Заморозка" экрана.

Осуществляется нажатием клавиши №2 (« \* ») (см. рис. 1).

При этом перестают вырабатываться зондирующие импульсы, <sup>а</sup> <sup>в</sup> сигнальной части экрана остается изображение последнего сканированного сигнала <sup>с</sup> возможностью работы с ним. В информационной зоне появляется значок «※».

При повторном нажатии клавиши №2 («  $\ast$  ») происходит разморозка экрана.

При работе в режиме пика сигнала данная клавиша производит очистку экрана перед следующим сканированием.

6.4.3. "Растяжка " первого строба (режим "Лупа"). (см. рис.1)

Осуществляется нажатием клавиши №3 ( «О» ).

При этом изображения стробов исчезают, <sup>а</sup> изображение сигнала, находящегося внутри первого строба растягивается по горизонтали на всю сигнальную часть экрана. В информационной зоне появляется значок « ».

При повторном нажатии клавиши  $N<sup>2</sup>3$  (« $\bullet$ ») происходит возврат в основной режим. 6.4.4. Изменение коэффициента усиления скачком.

Осуществляется нажатием клавиши №4 («+ dB»).

Коэффициент усиления изменяется скачком на величину параметра "+dB", находящегося в меню "ПРИЕМНИК"

Если в информационной зоне прибора отсутствует надпись "+dB", то произойдет увеличение коэффициента усиления, <sup>а</sup> надпись появится .

Если <sup>в</sup> информационной зоне прибора присутствует надпись "+дВ ", то произойдет уменьшение коэффициента усиления, <sup>а</sup> надпись исчезнет.

6.4.5. Изменение коэффициента усиления (<sup>с</sup> шагом 0.5 или 1 дБ согласно соответствующего пункта специального меню) осуществляется с помощью клавиш  $\mathcal{N}$ 210 (« - » « + ») справа от поля индинации коэффициента усиления (верхний правый угол экрана <sup>в</sup> основном режиме).

Диапазон изменения: 0...100 дБ .

6.4.6. Выбор рабочего меню.

Осуществляется с помощью клавиш  $N_2$ 6 («  $\leftrightarrow$   $\leftrightarrow$  ») без выхода из основного режима.

При этом происходит смена рабочего меню по круговому принципу

Примечание. <sup>С</sup> помощью клавиши М2 6 нельзя попасть <sup>в</sup> меню «ВРЧ», «НАСТР.» , «Время» и «Дата», это можно сделать только через клавишу «SP» № 1 в режиме быстрого выбора меню.

6.4.7. Изменение параметров <sup>в</sup> рабочем меню.

Осуществляется с помощью клавиш  $\mathcal{N}$ 910 (« - » « + ») справа от соответствующего поля параметра рабочего меню.

При этом происходит изменение параметра соответствующего поля ( <sup>в</sup> некоторых случаях по круговому принципу).

6.4.8. Работа <sup>с</sup> рабочими меню.

Первым (верхним) пунктом каждого из рабочих меню является регулировка усиления.

В поле рабочего меню индицируется одно из следующих меню прибора.

6.4.8.1. Меню "ГЕНЕРАТОР". В нем содержатся следующие пункты. (см. рис.7 Приложения 2)

6.4.8.1.1. "РАЗВЕРТКА", имеет следующие состояния.

- автоматическая - зондирующие импульсы вырабатываются <sup>с</sup> заданной частотой повторения,

- иммерсионная - зондирующие импульсы вырабатываются <sup>с</sup> заданной частотой повторения, развертка начинается от первого отраженного сигнала после зондирующего импульса,

6.4.8.1.2. "ЧАСТОТА СЛЕДОВАНИЯ ЗОНДИРУЮЩИХ ИМПУЛЬСОВ":

<sup>30</sup> Гц,

<sup>60</sup> Гц,

-120 Гц

-250 Гц.

- 500 Гц,

- 1000 Гц.

6.4.8.1.3. "ТОЛЩИНА ИЗДЕЛИЯ", в мм

Задает толщину изделия для корректного расчета координат дефекта <sup>в</sup> случае многократных отражений УЗК в изделии.

6.4.8.2. Меню "ПРИЕМНИК". В данном меню содержатся следующие пункты. (см. рис.8 Приложения 2)

6.4.8.2.1. "ЧАСТОТА ПЭП":

- $-1,25$  МГц,
- $-1,8$  МГц,
- $-2,5$  МГц,
- 5 МГц,
- $-10$  МГц,

6.4.8.2.2. " ОТСЕЧКА" - уровень, ниже которого сигнал на экране не индицируется Уровень отсечки -- 0...100°/<sup>о</sup> от сигнальной части экрана.

6.4.8.2.3. +дВ - параметр, задающий величину скачка при изменении коэффициента усиления скачком; клавишей №4.

3 дЕ,

бдБ,

- 10 дЕ,
- 12 дБ,
- -20 дЬ .

6.4.8.3. Меню "ДИАПАЗОН". В данном меню содержатся следующие пункты (см. рис. 9 Приложения 2).

6.4.8.3.1. «ДИАПАЗОН» - ширина сигнальной части экрана, которая изменяется <sup>с</sup> шагом 1 мм <sup>в</sup> пределах от 10 до 5000 мм.

6.4.8.3.2. "ЗАДЕРЖКА" - начало развертки относительно зондирующего импульса, которая изменяется <sup>с</sup> шагом 1 мм, <sup>в</sup> пределах от 0 до 5000 мм.

6.4.8.3.3. "СКОРОСТЬ УЗК" - 1000...8000 м/<sup>с</sup> <sup>с</sup> шагом 10 м/<sup>с</sup> .

6.4.8.3.4. "УГОЛ ВВОДА" - угол ввода УЗК <sup>в</sup> изделие - изменяется <sup>с</sup> шагом 1° <sup>в</sup> пределах от 0° до 90° градусов .

6.4.8.4. Меню " СТРОБ 1". В данном меню содержатся следующие пункты (см. рис. 10 Приложения 2).

6.4.8.4.1. "НАЧАЛО СТРОБА" - регулируется <sup>в</sup> пределах от 0 до 5000 мм <sup>с</sup> шагом 1 мм.

6.4.8.4.2 "IцИРИНА СТРОБА" - регулируется <sup>в</sup> пределах от 1 до 5000 мм <sup>с</sup> шагом <sup>1</sup> мм.

6.4.8.4.3. "УРОВЕНЬ" - регулируется <sup>в</sup> пределах от 0 до 100°/<sup>о</sup> высоты экрана <sup>с</sup> шагом <sup>1</sup> °/<sup>о</sup> <sup>с</sup> одновременной индикацией <sup>в</sup> Дб относительно сигнала стандартного Уровня.

6.4.8.4.4. «ПОЛЯРНОСТЬ»

- "+" - сигнализация уровня АСД по превышению сигналом уровня строба ( на экране в сигнальной части загорается знак

- "-" - сигнализация уровня АСД, по не превышению сигналов уровня строба.

6.4.8.5. Меню "СТРОБ 2". То же, что <sup>и</sup> <sup>в</sup> меню строб 1, только ширина строба изменяется <sup>в</sup> пределах от 0 до 5000 мм (см.рис.11 Приложения 2)

6.4.8.6. Меню "ВРЧ" (временная регулировка чувствительности) (см. рис.12 Приложения 2).

6.4.8.6.1. "РЕЖИМ ВРЧ". В данном меню содержатся следующие пункты:

вкл - включена ВРЧ без индикации кривой ВРЧ на экране;

выкл - работа без ВРЧ;

- вкл+кр - включена ВРЧ <sup>и</sup> <sup>в</sup> сигнальной части дополнительно отображается кривая ВРЧ.

6.4.8.6.2. "СТРОБ ВРЧ" - выбор текущей точки изменения кривой ВРЧ.

6.4.8.6.3. "УРОВЕНЬ ВРЧ" - изменение уровня ВРЧ <sup>в</sup> текущей точке (<sup>в</sup> пределах от 0 до 60 дБ <sup>с</sup> шагом 0,5 дБ).

6.4.8.6.4. "СБРОС ВРЧ" - сбрасывает предыдущую кривую ВРЧ.

6.4.8.7. Меню "НАСТРОЙКА". <sup>В</sup> данном меню содержатся следующие пункты (см. рис.13 Приложения 2).

6.4.8.7.1. "ПРОГРАММА". Выбор номера программы настройки прибора  $(1...100)$ , индикация состояния:

- СВ свободная программа (возможна запись настройки <sup>в</sup> данную программу);

ЗАН занятая программа (программа содержит настройку, запись возможна только после стирания предыдущей настройки).

6.4.8.7.2. "ЗАПИСЬ" - запись текущей настройки <sup>в</sup> выбранную программу (если она свободна).

6.4.8.7.3. "СТИРАНИЕ" - стирание настройки <sup>в</sup> выбранной программе.

6.4.8.7.4. "ИМЯ" - индикация имени выбранной программы .

При нажатии одной из клавиш  $N$ 210 (« - » « + ») этого пункта появляется список программ. Если затем нажать клавишу №1 («SP») то появляется возможность ввести имя, которое будет присвоено программе после записи <sup>в</sup> нее настройки. Буквы выбираются с помощью клавиш  $N_26$  (« $4 \leq N$  »  $\geq N$ ), а вводятся в имя с помощью клавиши  $N$  25 («  $\downarrow$  »). Нажатие клавиши  $N$  210 (« - » « + » )устанавливает курсор (выбор символа) <sup>в</sup> соответственно первую или последнюю позиции соответствующей строки. Выход осуществляется по нажатию клавиши №1 («SP»).

Возврат <sup>в</sup> основной режим осуществляется нажатием клавиш "+" или "-" этого пункта.

При нажатии клавиши Но5 (« .J ») происходит вызов настройки из выбранной программы <sup>в</sup> текущую настройку прибора. При этом ранее установленная настройка прибора теряется ( если она не была записана <sup>в</sup> одну из программ или А-Скан).

6.4.8.8. Меню "А-СКАН" - данные А-Скана содержат настройку прибора <sup>и</sup> изображение сигнальной части экрана. Данное меню содержит следующие пункты (см. рис. 14 Приложения 2)

6.4.8.8.1. А-СКАН - номер А-Скана прибора (1...100),

СВ - свободный А-Скан (возможна запись изображения <sup>в</sup> данный А-Скан),

ЗАН - занятый А-Скан (А-Скан содержит данные, запись возможна только после стирания предыдущих данных).

6.4.8.8.2. «ВЫЗОВ» - выбранного А-Скана. При этом ранее установленная настройка прибора <sup>и</sup> изображение сигнала на экране теряется (если они не были записаны), <sup>а</sup> прибор переходит <sup>в</sup> режим "замороженного " экрана.

6.4.8.8.3. «СТИРАНИЕ» - стирание данных в выбранном А-Скане. Осуществляется последовательным нажатием клавиш «-» и «+».

6.4.8.8.4. «ИМЯ» - индикация имени выбранного А-Скана. При нажатии одной из клавиш "+" или "-" этого пункта появляется список А-Сканов. Если затем нажать клавишу №1(«SP»), то появляется возможность ввести имя, которое будет присвоено А-Скану после записи <sup>в</sup> него данных. Буквы выбираются <sup>с</sup>

помощью клавиш  $N<sup>6</sup>$  ( $\kappa$   $\leftrightarrow$   $\star$   $\rightarrow$   $\star$  ), а вводятся в имя с помощью клавиши  $N<sup>6</sup>5$  $(\kappa \perp \nu)$ . Нажатие клавиши №10 ( $\kappa \cdot \nu \cdot \kappa + \nu$ ) устанавливает курсор (выбор символа) <sup>в</sup> соответственно первую или последнюю позиции, соответствующей строки. Выход осуществляется по нажатию клавиши №1 («SP»). Возврат в основной режим осуществляется нажатием клавиш  $N = 10$  ( $\kappa - \kappa + \kappa$ ) этого

пункта.

Для редактирования имени можно пользоваться клавишами:

«+дВ» - удаление предыдущего символа;

\* » - отмена набранного имени;

О» — напечатать пробел.

При нажатии клавиши М25 (« .J ») происходит запись данных <sup>в</sup> выбранный А-Скан.

6.4.8.9. Меню "ВРЕМЯ" - текущее время. В данном меню содержатся следующие пункты (см. рис.15 Приложения 2).

6.4.8.9.1. «ЧАСЫ» - позволяет устанавливать текущее значение часа.

6.4.8.9.2. «МИНУТЫ » - позволяет устанавливать текущее значение минут.

6.4.8.9.3. «СЕКУНДЫ» - обнуляет значение разрядов секунд.

6.4.8.10. Меню "ДАТА" - текущая дата. <sup>В</sup> данном меню содержатся следующие пункты (см. рис. 16 Приложения 2).

6.4.8.10.1. «ЧИСЛО» - позволяет установить текущее число месяца.

6.4.8.10.2. «МЕСЯЦ» - позволяет установить текущий месяц.

6.4.8.10.3. «ГОД» - позволяет установить текущий год.

6.4.8.10.4. «ДЕНЬ НЕДЕЛИ» - отображает день недели соответствующий выбранной дате (устанавливается автоматически).

6.4.8.11. Меню "ТОЛЩИНА". <sup>В</sup> данном меню содержится следующие пункты (См. рис 17 Приложения 2).

6.4.8.11.1. «ТОЛЩИНА»:

- выкл. - не проводится измерение;

0-1 - определяется расстояние от начала развертки до дефекта <sup>в</sup> первом стробе (превьпцающего уровень строба).

1-2 - определяется расстояние между первым сигналом, находящимся <sup>в</sup> первом стробе, и первым сигналом во втором стробе.

6.4.8.11.2. «ПРИЗМА» - позволяет установить время задержки <sup>в</sup> призме преобразователя в мкс.

В поле состояния <sup>в</sup> режиме 0-1 и 1-2 индицируется измеренное расстояние и координаты ( <sup>с</sup> учетом угла ввода).

6.4.8.11.3. «СКОРОСТЬ УЗК» - позволяет установить скорость распространения УЗК <sup>в</sup> материале контролируемого образца <sup>в</sup> пределах от 1000 до 8000 м/<sup>с</sup>.

6.4.8.11.4. «Файл» - отображает номер <sup>и</sup> имя текущего файла, <sup>в</sup> который записываются результаты измерений толщины.

6.4.8.12. Меню "ФАЙЛ". В данном меню содержатся следующие пункты

(см. рис. 18 Приложения 2).

6.4.8.12.1. «ФАЙЛ» - номер файлов для записи показаний толщиномера (от 1 до 50):

СВ - пустой файл (возможна запись данных <sup>в</sup> файл);

ЗАН - файл содержит данные измерений.

6.4.8.12.2. «ВЫЗОВ» - вызов выбранного файла для просмотра на экране.

6.4.8.12.3. «СТИРАНИЕ» - стирание данных <sup>в</sup> выбранном файле.

6.4.8.12.4. «ИМЯ» - индикация имени выбранного файла. Если затем нажать клавишу  $\mathcal{N}$  1(«SP»), то появляется возможность ввести имя, которое будет присвоено файлу после записи в него данных. Буквы выбираются с помощью клавиш  $N_2$ 6 ( $\ll 1$ )  $\langle \bullet \rangle$  →  $\langle \bullet \rangle$  →  $\langle \bullet \rangle$ , а вводятся в имя с помощью клавиши №5 («  $\downarrow$  »). Нажатие клавиши М2 10 (« - » « +» ) устанавливает курсор (выбор символа) <sup>в</sup> соответственно первую или последнюю позиции, соответствующей строки. Выход осуществляется по нажатию клавиши №1 («SP»). Возврат в основной режим осуществляется нажатием клавиш  $N$  10 ( $\kappa$  - »  $\kappa$  + ») этого пункта.

Для редактирования имени можно пользоваться клавишами :

«+дВ» - удаление предыдущего символа;

« \* » - отмена набранного имени;

« О» - напечатать пробел.

6.4.8.13. Режим "ЗАМОК" - даиный режим включается <sup>и</sup> выключается при помощи любой из клавиш №10 соответствующей строки. В этом режиме блокируются все клавиши на лицевой панели кроме: « + dB», и « + », « - » для изменения усиления в лБ.

6.4.8.14. Режим "ЗВУК" - данный режим включается <sup>и</sup> выключается при помощи любой из соответствующих клавиш №10 ( $\kappa$  - »  $\kappa$  + »). В этом режиме

происходит включение или выключение звуковой сигнализации при превышении сигналом уровня первого строба.

6.4.8.15. Режим "ШАГ" - позволяет установить шаг изменения основного коэффициента усиления 0,5 или 1 дБ .

6.4.8.16. Режим " ПИК" - включение <sup>и</sup> выключение данного режима осуществляется клавишами  $N$  10 ( $\kappa$  -  $\kappa$   $\kappa$  +  $\kappa$ ). При включении режима происходит отображение и удержание максимального значения эхо-сигналов в каждой точке.

6,4.8.17. Режим "СЕТКА" - данный режим включается <sup>и</sup> выключается при помощи любой из соответствующих клавиш  $N$ 210 (« - » « + »). При включении и

выключении данного режима происходит появление или исчезновение сетки в сигнальной части экрана.

6.4.8.18. Режим "СИГИ." - <sup>в</sup> данном режиме устанавливается минимальное количество последних превьппений уровня строба, при которых происходит срабатывание звуковой сигнализации.

6.4.8.19. Режим "ПОРОГ" - <sup>в</sup> данном режиме измерение сигнала от дефекта может проводиться по его пиковому значению (режим "Порог Пик") либо по фронту импульса (режим "Порог Фронт").

6.4.8.20. Режим ПАРАМЕТР - при включении данного режима <sup>в</sup> правом верхнем углу будут индицироваться значения соответствующего параметра.

6.4.8.21. Режим АСД - устанавливает строб, по которому срабатывает сигнализация ( первый, второй, либо по обоим стробам одновременно).

6.4.8.22. Режим ИНФОРМАЦИЯ -<sup>в</sup> режиме «ВЫКЛ.» на экран дефектоскопа не выводятся информационная зона и меню, сигнальная часть занимает весь размер экрана; индицируется коэффициент усиления, параметр ( глубина либо координаты дефекта ),диапазон развертки и включенное состояние клавиш «заморозка», «лупа», «+Дб».

6.4.8.23. Режим КОМПЬЮТЕР - пересылка данных <sup>в</sup> компьютер.

6.5. В информационной зоне прибора <sup>в</sup> верхней строке высвечиваются показания Н=, при работе прибора <sup>в</sup> режиме глубиномера <sup>и</sup> при использовании наклонного преобразователя угол ввода ПЭП и координаты Х и У дефекта (см. рис. 7).

Также индицируется знак  $\Delta$  =, который показывает значения амплитуды сигнала относительно стандартного уровня (половина экрана). В основном поле информационной зоны для удобства оператора выводятся оперативные установки прибора такие как:

- рабочая частота;
- режим развертки;
- диапазон контроля;
- задержка;
- скорость распространения УЗК;
- состояние режима ВРЧ;
- состояние клавиш: «лупа», «заморозка», « +  $dB$  »;
- режим «замок»;
- состояние аккумуляторной батареи.

6.6. Порядок заряда аккумуляторной батареи.

УД2-70.42761206.01. ОО. ОО . ПС

6.6.1. Зарядка аккумуляторной батареи встроенным зарядным устройством дефектоскопа.

6.6.1.1. Перед началом заряда аккумуляторной батареи установить аккумуляторную батарею (нуждающуюся <sup>в</sup> зарядке) <sup>в</sup> аккумуляторное гнездо дефектоскопа. Убедиться, что прибор подключен к сети при помощи сетевого кабеля и выключен, т.е. экран не светится.

6.6.1.2. Установить тумблер батарея/сеть на задней панели <sup>в</sup> положение "сеть", <sup>а</sup> тумблер «заряд/работа» <sup>в</sup> положение "заряд".

6.6.1.3. Нажать кнопку "сеть"  $\mathbb{N}9$  (« O ») на лицевой панели, при этом загорается красный светодиод "заряд" на задней панели.

По окончании заряда аккумуляторной батареи на задней панели загорается зеленый светодиод "заряд окончен". Приблизительное время заряда 14 часов

Примечание. В течение заряда аккумуляторной батареи горит красный светодиод "заряд" на задней панели.

Для сохранения емкости и работоспособности аккумуляторной батареи ее необходимо поддерживать в заряженном состоянии.

ЗАПРЕЩАЕТСЯ ! В процессе заряда отключать дефектоскоп от сети питания, <sup>а</sup> также трогать органы управления.

- 6.6.2. Зарядка аккумуляторной батареи внешним зарядным устройством, входящим <sup>в</sup> комплект прибора.
- 6.6.2.1. Вставить зарядное устройство <sup>в</sup> розетку. При этом ярко загорается красный индикатор «ЗАРЯЖЕН».

6.6.2.2. Подключить провода от зарядного устройства <sup>к</sup> клеммам аккумулятора, соблюдая полярность (провод, имеющий красную метку-колечко или наконечник

красного цвета, подключается <sup>к</sup> плюсовой клемме аккумулятора). При этом яркость свечения индикатора «ЗАРЯЖЕН» снижается вплоть до полного погашения.

- 6.2.2.3. В зависимости от паспортной емкости аккумулятора и степени его разряженности перед началом заряда, время заряда может составлять от нескольких десятков минут до 24 часов . По окончании заряда аккумулятора зарядное устройство автоматически переходит <sup>в</sup> режим компенсации саморазряда аккумулятора . При этом красный индикатор «ЗАРЗIЖЕН» вновь ярко загорается. В этом режиме зарядное устройство может находиться длительное время, поддерживая аккумулятор <sup>в</sup> полностью заряженном состоянии.
- 6.2.2.4. Отключить провода от аккумулятора и вынуть зарядное устройство из розетки .

#### 7. Порядок работы.

- 7.1. Общие указания.
- 7.1.1. дефектоскоп обслуживается одним оператором, прошедшим специальное обучение и ознакомившимся с настоящим паспортом.
- 7.1.2. Выберите тип развертки и частоту следования зондирующих импульсов дефектоскопа <sup>в</sup> зависимости от материала контролируемого изделия. Подключите ПЭП <sup>к</sup> дефектоскопу через соответствующий кабель, согласно <sup>п</sup>.6.3.2. Установите требуемый коэффициент усиления <sup>в</sup> поле коэффициента усиления.
- 7.1.3. Низкую частоту следования устанавливайте при контроле изделий из материалов <sup>с</sup> малыми затуханиями ультразвуковых колебаний (УЗК), так как <sup>в</sup> противном случае могут наблюдаться реверберационные помехи (особенно при контроле изделий малого диаметра, большой толщины и при использовании задержки развертки).

В других случаях рекомендуется выбирать высокую частоту следования зондирующих импульсов. Для установки выбранной частоты следования зондирующих импульсов необходимо изменить соответствующий пункт "частота повторения" рабочего меню "ГЕНЕРАТОР».

7.1.4. При контроле изделий могут наблюдаться структурные и реверберационные шумы, которые можно убрать используя отсечку. Для этого необходимо, изменяя соответствующий пункт "Отсечка" в меню "ПРИЕМНИК", установить соответствующий уровень отсечки в % (процентах) от сигнальной части экрана. Уменьшение шума на экране не изменит амплитуду полезного сигнала.

Примечание. Рекомендуемый уровень отсечки обычно составляет не более 5...10%.

7.1.5. Установить требуемый диапазон контроля в зависимости от контролируемого материала в пункте "Диапазон" меню "ДИАПАЗОН".

7.1.6. Далее установить требуемые параметры рабочего меню, соответственно с выбранной методикой контроля.

7.2. Настройка ВРЧ.

7.2.1. Войти в меню ВРЧ.

7.2.2. В пункте "режим ВРЧ" выбрать режим "вкл + кр", при этом на экране появляется текущая кривая ВРЧ.

7.2.3. Настройка ВРЧ производится следующим образом. Сбросить предыдущую кривую ВРЧ, нажав кнопку « + » или « - », соответствующие окну «СБРОС ВРЧ». Установить величину эхо-сигнала от отражателя, соответствующего концу зоны контроля, на стандартный уровень (5 делений сетки экрана).

Регуляторами « + », « - » соответствующего окна подвести строб ВРЧ так, чтобы маркер в верхней части экрана был как можно точнее над вершиной этого эхосигнала. Кнопками « + », « - » окна «уровень ВРЧ» сделать 2 нажатия: сначала - одно нажатие кнопкой « + », затем другое - кнопкой « - ». Это фиксирует конец кривой ВРЧ на последнем эхо-сигнале.

7.2.4. Установить следующий (с конца) отражатель на экране дефектоскопа. Подвести строб ВРЧ (маркер строба) к его вершине и регуляторами « + », « - » окна «уровень ВРЧ» довести эхо-сигнал до стандартного уровня. При этом в окне «уровень ВРЧ» индицируется ослабление этого сигнала относительно общего усиления.

7.2.5. Повторить п.7.2.4. для всех отражателей в зоне контроля.

Рекомендация. Желательно настройку кривой ВРЧ по п.п.7.2.4., 7.2.5. повторить 2-3 раза для более точной настройки. При этом необходимо стремиться, чтобы кривая ВРЧ имела как можно более плавный характер.

7.3. Настройка автоматической сигнализации дефекта (АСД).

Дефектоскоп имеет визуальную и звуковую автоматическую сигнализацию дефекта, находящегося в зоне измерительного строба.

7.3.1. Для настройки первого АСД необходимо войти соответственно в меню "СТРОБ 1" либо СТРОБ 2.

7.3.2. При помощи пунктов "начало строба" и "ширина строба" установить зону АСД.

7.3.3. Установить уровень срабатывания АСД в пункте "уровень". Обычно для большинства методик этот уровень составляет 50%.

7.3.4. Пункт "полярность" позволяет устанавливать режим срабатывания по превышению (+) или непревышению (-) уровня срабатывания АСД.

7.3.5. В режиме основного меню установить в пункте АСД номер строба, по которому должна срабатывать АСД.

7.4. Измерение отношения амплитуды сигналов ( $\Delta$ ).

7.4.1. Дефектоскоп позволяет измерять относительную амплитуду сигнала, в случае если сигнал находится в зоне измерительного строба 1 и его амплитуда превышает одно деление сетки экрана.

7.4.2. Все измерения проводятся относительно сигнала стандартного уровня (5 делений сетки экрана).

7.5. Настройка дефектоскопа на измерение глубины расположения дефектов (далее «глубиномера» ).

7.5.1. Настройка глубиномера при работе <sup>с</sup> прямым совмещенным контактным ПЭП типа П111.

7.5.1.1. В меню "ТОЛЩИНА" установить значение параметра "ПРИЗМА" равным нулю.

7.5.1.2. Если скорость распространения УЗК <sup>в</sup> контролируемом объекте известна, <sup>в</sup> меню "ТОЛцjИНА" установить соответствующее значение для параметра "Скорость УЗК". Настройка глубиномера <sup>в</sup> этом случае закончена.

7.5.1.3. Если скорость распространения УЗК <sup>в</sup> контролируемом объекте неизвестна, для настройки глубиномера необходим плоскопараллельный образец из того же материала, что и контролируемый объект. В большинстве случаев для настройки можно использовать образцы СО-2, СО-3 (боковую грань) ГОСТ 14782-86 или V2 (боковая грань) ISO 7963.

7.5.1.3.1. Установить режим работы глубиномера "0-1" в меню "ТОЛЩИНА".

7.5.1.3.2. Установить ПЭП на образец через слой контактной смазки. Регулировкой параметра "УСИЛЕНИЕ" добиться, чтобы величина донного эхо-сигнала превышала стандартный уровень (1/2 - высоты экрана). При этом эко-сигнал должен находиться <sup>в</sup> СТРОБЕ 1.

7.5.1.3.3. Регулировкой параметра "Скорость УЗК" установить показания глубиномера равными толщине образца. Запомнить значение скорости УЗК для данного объекта для того, чтобы использовать его <sup>в</sup> будущем. Настройка глубиномера <sup>в</sup> этом случае закончена.

Примечание. Для уменьшения влияния акустического контакта на точность настройки глубиномера рекомендуется пп. 7.5.1.3.2, 7.5.1.3.3. проделать 3-5 раз.

7.5.2. Настройка глубиномера при работе <sup>с</sup> прямым раздельно-совмещенным контактным ПЭП типа П112.

7.5.2.1. Настройка глубиномера при известном значении скорости УЗК.

7.5.2.1.1. Установить на приборе соответствующее значение параметра "Скорость УЗК" .

7.5.2.1.2. Установить режим работы глубиномера "0-1" <sup>в</sup> меню "ТОJIIЦИНА".

7.5.2.1.3. Установить ПЭП на плоско-параллельный образец <sup>с</sup> известной толщиной, материал которого идентичен материалу контролируемого объекта.

В большинстве случаев можно воспользоваться образцами СО-2, СО-3 (боковая грань) ГОСТ 14782-86 или V2 (боковая грань) ISO 7963. Регулировкой параметра «УСИЛЕНИЕ" добиться, чтобы величина донного эхо-сигнала превышала стандартный уровень (1/2 высоты экрана). При этом эхо-сигнал должен находиться <sup>в</sup> СТРОБЕ 1.

7.5.2.1.4. Регулятором "ПРИЗМА" <sup>в</sup> меню "ТОJПЦИНА" установить показания глубиномера равными толщине образца. Запомнить значение параметра "ПРИЗМА"

для данного ПЭП для того, чтобы использовать его <sup>в</sup> будущем. Настройка <sup>в</sup> этом случае закончена.

Примечание. Для уменьшения влияния акустического контакта на точность настройки глубиномера рекомендуется пп. 7.5.2.1.3, 7.5.2.1.4. проделать 3-5 раз.

7.5.2.2. Настройка глубиномера при неизвестном значении скорости УЗК.

7.5.2.2.1. Установить ПЭП через слой контактной смазки на плоско-параллельный образец, материал которого идентичен материалу контролируемого объекта. В большинстве случаев можно установить ПЭП на боковую грань образцов СО-2, СО-3 ГОСТ 14782-86 или V2 ISO 7963.

7.5.2.2.2. Регулировкой параметра "УСИЛЕНИЕ" (<sup>и</sup> если это необходимо, <sup>с</sup> помощью ВРЧ) добиться, чтобы величины первого <sup>и</sup> второго донных эхо-сигналов превышали стандартный уровень . При этом первый донный эхо-сигнал должен находиться <sup>в</sup> СТРОБЕ 1, <sup>а</sup> второй <sup>в</sup> СТРОБЕ 2.

7.5.2.2.3. Установить режим работы глубиномера "1-2" <sup>в</sup> меню "ТОЛЩИНА".

7.5.2.2.4. Регулятором "Скорость УЗК" <sup>в</sup> меню "ТОЛЩИНА" установить показания глубиномера равными толщине образца.

7.5.2.2.5. Установить режим работы глубиномера "0-1" <sup>в</sup> меню "ТОJПЦРII3А".

7.5.2.2.6. Регулятором "ПРИЗМА" в меню "ТОЛЩИНА" установить показания глубиномера равными толщине образца.

7.5.2.2.7. Заполнить значения параметра "ПРИЗМА" для данного ПЭП <sup>и</sup> скорости УЗК для данного объекта для того, чтобы использовать их <sup>в</sup> будущем. Настройка глубиномера в этом случае закончена.

Примечание. Для уменьшения влияния акустического контакта на точность настройки глубиномера рекомендуется п. 7.5.2.2. проделать 3-5 раз .

ВНИМАНИЕ! Настройка глубиномера по пп. 7.5.2.2.1, 7.5.2.2.2 годна только для данного ПЭП. При замене ПЭП на другой ПЭП типа П112 п.п. 7.5.2.1.3, 7.5.2.1.4. необходимо повторить .

7.5.3. Настройка глубиномера при работе <sup>с</sup> наклонным совмещенным контактным ПЭП типа  $\Pi 121$ .

7.5.3.1. Установить угол ввода ПЭП, <sup>в</sup> соответствующем пункте меню "ДИАПАЗОН". Желательно установить реальный угол, измеренный <sup>с</sup> помощью СО-2 ГОСТ 14782-86 или V2 ISO 7963.

7.5.3.1.1. Установить ПЭП через слой контактной смазки на образец СО-3 ГОСТ 14782-86 или V2 ISO 7963 так, чтобы точка выхода луча УЗК совпала <sup>с</sup> нулевой отметкой образца. На образце V2 ПЭП установить <sup>в</sup> сторону радиуса 25 мм. При этом на экране возникает серия эхо-импульсов, вызванных многократными отражениями импульса УЗК от цилиндрических поверхностей образца. Регулировкой параметра "УСИ-ЛЕНИЕ" и , если необходимо, настройкой ВРЧ добиться, чтобы величины первых двух эхо-сигналов превышали стандартный уровень (1/2 высоты экрана). При этом первый эхо-сигнал должен находиться <sup>в</sup> СТРОБЕ 1, <sup>а</sup> второй - <sup>в</sup> СТРОБЕ 2.

7.5.3.2. Установить режим работы глубиномера "1-2" в меню ТОЛШИНА"

7.5.3.3. .Регулятором "Скорость УЗК" <sup>в</sup> меню "ТОЛЩИНА" установить показания глубиномера, равными 110 мм для образца СО-3 или 75 мм для образца V2.

7.5.3.4. Установить режим работы глубиномера "0-1" в меню "ТОЛЩИНА".

7.5.3.5. Регулятором "ПРИЗМА" в меню "ТОЛЩИНА" установить показания глубиномера, равными 55 мм для образца СО-3 или 25 мм для образца V2.

7.5.3.6. Запомнить значения параметров "ПРИЗМА" для данного ПЭП <sup>и</sup> "Скорость

УЗК" для того, чтобы использовать их <sup>в</sup> будущем.

Настройка в этом случае закончена.

Примечание 1. Для уменьшения влияния акустического контакта на точность настройки глубиномера рекомендуется настройку повторить 3-5 раз .

Примечание 2. Данная настройка глубиномера производится для контроля объектов из малоуглеродистой стали со скоростью продольных УЗК 5900...5950 м/с. При контроле объектов <sup>с</sup> другой скоростью УЗК возможно возникновение значительных погрешностей в показаниях глубиномера.

Поэтому <sup>в</sup> таких случаях рекомендуется после настройки по п.7.5.3.1. - 7.5.3.5, не меняя ПЭП, настроить требуемую скорость УЗК по образцу <sup>с</sup> известной геометрией из контролируемого материала (это может быть аналог СО-3, двугранный угол и <sup>т</sup>. <sup>д</sup>.).

ВНИМАНИЕ! При замене ПЭП на другой ПЭП типа П121 пп.7.5.3.1., 7.5.3.4. - 7.5.3.6. необходимо повторить.

7.6. Запись <sup>в</sup> память и вызов из памяти дефектоскопа программы настройки.

7.6.1. Прибор позволяет запоминать до 100 настроек параметров и установок с последующим их вызовом оператором, нажатием кнопок "меню" N6 ( $\kappa$  <  $\rightarrow$  »  $\kappa$   $\rightarrow$   $\rightarrow$  »).

7.6.2. Для записи параметров и установок дефектоскопа в память, необходимо войти в меню "НАСТР.", в окне "Прогр." рабочего меню, выбрать свободную программу и нажать кнопку N10 ( $\kappa$  -  $\kappa$   $\kappa$  +  $\kappa$ ) напротив окна "Запись" рабочего меню.

При этом надпись «СВ» в окне "прогр" изменится на надпись «ЗАН», а в память дефектоскопа будет внесена данная программа настройки, без имени.

7.6.3. Для присвоения программе имени необходимо нажать кнопки N10 (« - »

« + ») напротив окна "Имя" рабочего меню, а затем нажать кнопку № 1 ("SP"). С помощью кнопок "меню" N6 ( $\ll 1$   $\rightarrow \ll 1$   $\rightarrow \ll 1$ ) и кнопки "ввод" N5 ( $\ll 1$  ») присвоить программе имя, состоящее не более чем из 6 символов.

После выбора имени нажать кнопку №1 ("SP") и кнопку N10 ( $\kappa$  - »  $\kappa$  + ») напротив окна "Запись" рабочего меню.

Для редактирования имени можно пользоваться клавишами:

«+dB» - удаление предыдущего символа;

« \* » - отмена набранного имени;

« О» - напечатать пробел.

7.6.4. Для вызова программы из памяти необходимо войти в меню "Настр." и в окне "Прогр", выбрать желаемую программу кнопками N10 (« - » « + »), имя которой при этом будет индицироватся в окне "Имя" рабочего меню. После выбора программы нажать кнопку "ввод" N5 («)»).

7.6.5. Для стирания программы необходимо нажать последовательно кнопки N10 (« - » « + ») напротив окна "Стир" рабочего меню.

7.6.6. Дефектоскоп позволяет записывать изображение с экрана в режиме А-Скан. Для этого необходимо войти в меню "А-Скан", выбрать свободную программу и нажать кнопку "ввод" N5 (« $\downarrow$ »), при этом происходит запись изображения экрана и соответствующих настроек.

Для обеспечения записи изображения А-Скана его можно предварительно «заморозить» клавишей № 2.

7.6.7. Для стирания A-Скана, необходимо нажать кнопку № 10 ( « - » « + ») напротив окна "Стир" рабочего меню.

7.6.8. Выбор имени А-Скана осуществляется так же как выбирается имя для программы настройки в п.7.6.3.

7.6.9. Запись результатов измерения толщины, аналогично записи А-Скана, и может проводиться как в режиме записи А-Скана, так и в режиме записи "Файла" в рабочем меню, находящеюся в меню "ТОЛЩИНА" специального меню.

Для выхода в основной режим работы нажать кнопку №10 ( $\kappa$  - »  $\kappa$  + ») напротив окна "ИМЯ" рабочего меню.

7.7. Измерение координат дефектов многократно отраженным лучом.

7.7.1. При контроле дефектов многократно отраженным лучом, данный режим позволяет определить реальные координаты отражателя. Для этого необходимо войти в меню "ГЕНЕРАТОР" и в пункте "Толщина" установить толщину изделия. Проводить измерения согласно п.7.5.

7.8. Режим отображения максимальной амплитуды сигналов при сканировании.

- 7.8.1. Прибор позволяет при сканировании наблюдать одновременно сигналы от всех отражателей. Данный режим включается в специальном меню в окне режима "ПИК".
- 7.8.2. При сканировании ПЭП по поверхности на экране будут выводиться все сигналы от отражателей. Для очистки экрана необходимо нажать клавишу « \* ».

Если повторное включение прибора не привело к восстановлению его нормальной работы, то необходимо передать прибор предприятию-изготовителю для проведения ремонта и поверки.

### 10. Транспортирование и гранение

10.1. Транспортировка упакованных дефектоскопов производится любым видом закрытого транспорта (за исключением морского), предохраняющим дефектоскоп от непосредственного воздействия осадков с возможностью перегрузки с одного вида транспорта на другой, <sup>в</sup> соответствии <sup>с</sup> ГОСТ 12997-84, ГОСТ 15150-69. Авиаперевозки при  $t = -25$ ... + 50° С.

10.2. Дефектоскопы должны хранится <sup>в</sup> сухом помещении <sup>с</sup> условиями хранения, согласно <sup>с</sup> ГОСТ 15190-69. В помещении для хранения не должно быть токопроводящей пыли, паров кислот, щелочей <sup>а</sup> также газов, вызывающих коррозию .

10.3. Приборы должны хранится на стеллажах. Расстояние между отопительными устройствами и приборами должно быть не менее 0,5 м.

10.4. Расстановка и крепление ящиков <sup>с</sup> дефектоскопами <sup>в</sup> транспортных средствах должно исключить возможность их смещения, ударов, толчков .

## 11. Методика поверки.

11.1. Настоящая методика распространяются на дефектоскопы ультразвуковые УД2-70 и устанавливают методику их первичной и периодической поверок.

Первичную поверку дефектоскопа проводят после его изготовления.

Периодическую поверку дефектоскопа следует проводить не реже одного раза в год. 11.2. Средства поверки.

11.2.1. При проведении поверки должны применяться средства поверки <sup>с</sup> характери-

стиками, указанными <sup>в</sup> таблице 3.

При поверке можно использовать другие средства, имеющие аналогичные характеристики и погрешности не хуже приведенных в таблице 3.

Используемые средства измерений должны быть поверены в установленном порядке.

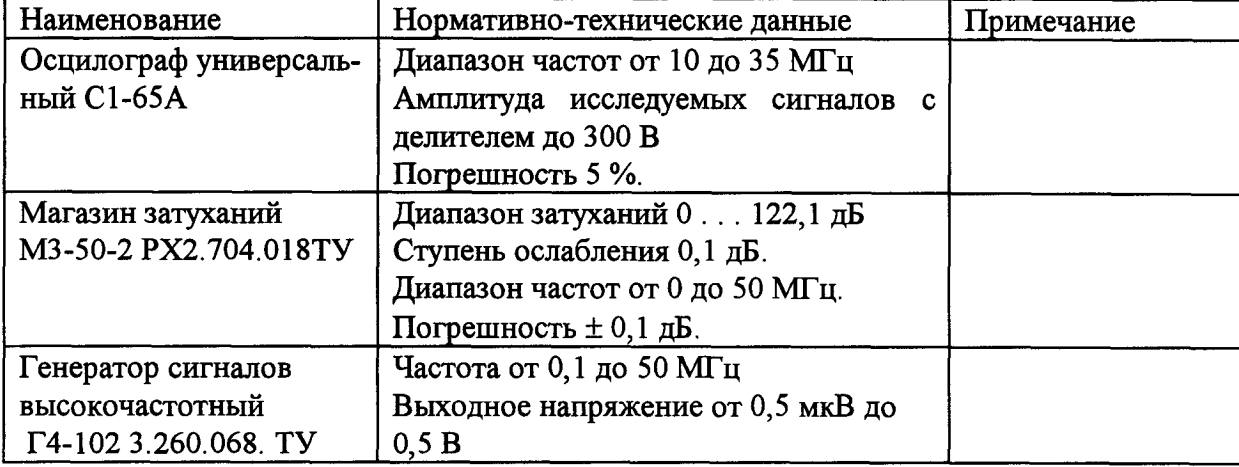

Таблица 3

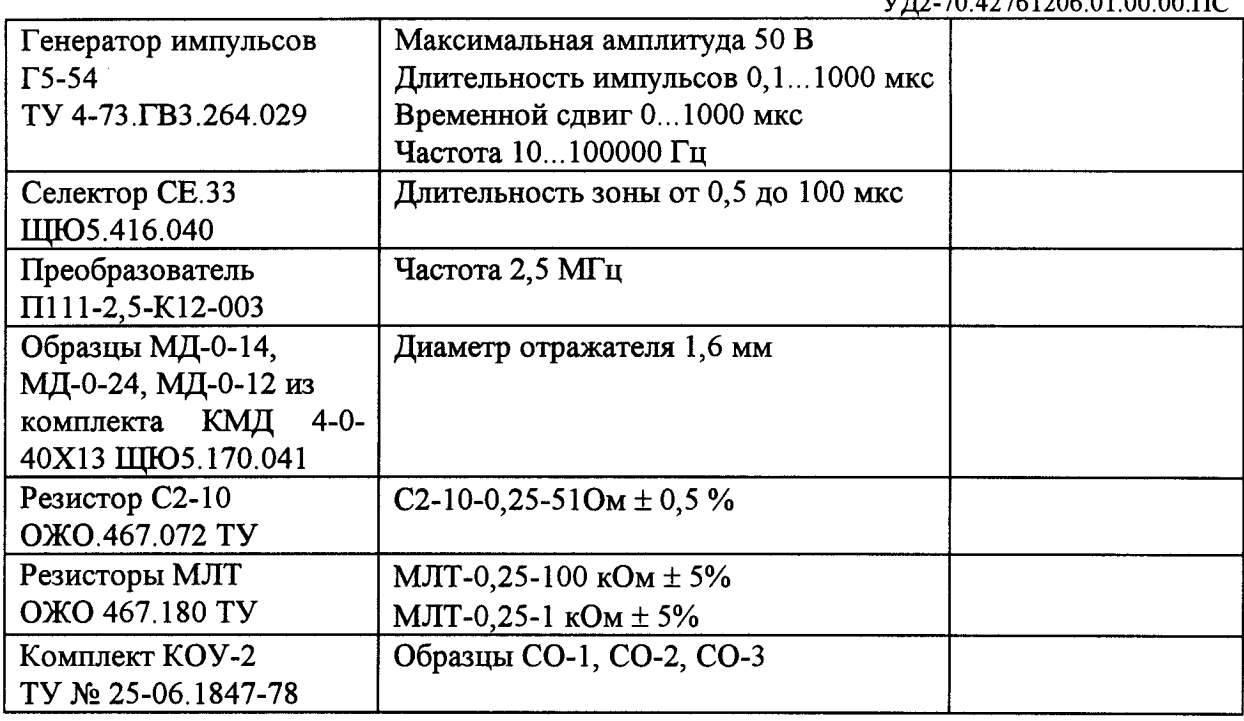

11.2.2. Поверка проводится организациями, получившими <sup>в</sup> установленном порядке право проведения данных работ.

11.3. Условия поверки и подготовка к ней.

- 11.3.1. При проведении поверки должны соблюдаться следующие условия :
- температура окружающей среды  $(20 \pm 5)$ ° С;
- относительная влажность  $(65 \pm 15)\%$ ;
- атмосферное давление  $(100 \pm 4)$  кПа;
- питание от сети переменного тока 220 В  $\pm$  2%;
- максимальный коэффициент гармоник не более 5%;
- частота в сети переменного тока  $(50 \pm 0.5)$  Гц.

Перед началом поверки дефектоскоп должен быть выдержан в этих условиях не менее 8 часов .

11.3.2. Перед проведением поверки средства поверки и поверяемый дефектоскоп подготавливают к работе в соответствии <sup>с</sup> руководствами по эксплуатации средств поверки и паспортом дефектоскопа.

11.4. Проведение поверки.

11.4.1. Внешний осмотр.

При проведении внешнего осмотра должно быть установлено соответствие дефектоскопа следующим требованиям:

<sup>а</sup>) комплектность - согласно разделу паспорта УД2-70.42761206.01.00.00 ПС;

<sup>б</sup>) отсутствие явных механических повреждений прибора и его составных частей;

<sup>в</sup>) наличие маркировки прибора и пломб;

г) отсутствие внутри прибора посторонних предметов, обнаруживаемых при его наклонах.

11.4.2. Проверка работоспособности.

При проверке работоспособности убедиться <sup>в</sup> возможности проведения всех операций, указанных <sup>в</sup> разделе 6 «Подготовка к работе».

11.4.3. Проверка отклонения от номинальных амплитуды и длительности зондирующих импульсов.

Собрать схему <sup>в</sup> соответствии <sup>с</sup> рис. 4

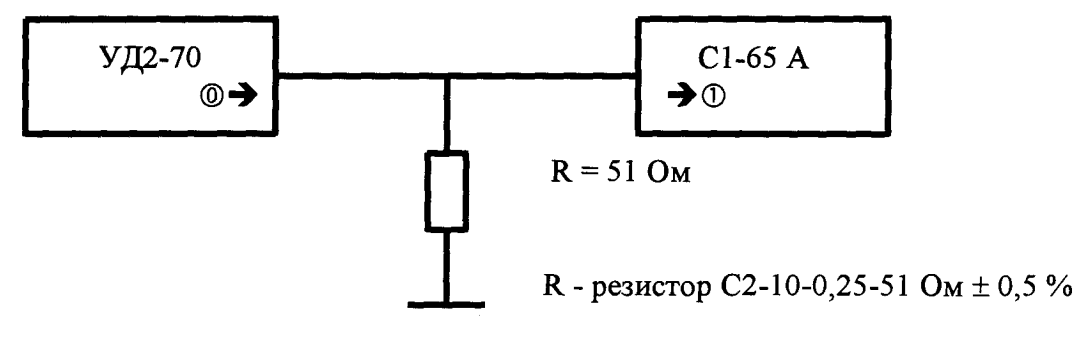

Рис. 4

Измерить осциллографом амплитуду зондирующего импульса и его длительность на уровне 0,5.

Амплитуда зондирующего импульса должна быть в пределах  $U_3 = 185 \pm 15$  В. Длительность зондирующего импульса на уровне 0,5 должна быть <sup>в</sup> пределах  $t_3 = 75 \pm 5$  нс.

11.4.4. Проверка величины основной погрешности аттенюатора дефектоскопа 11.4.4.1. Собрать схему согласно рис. 5

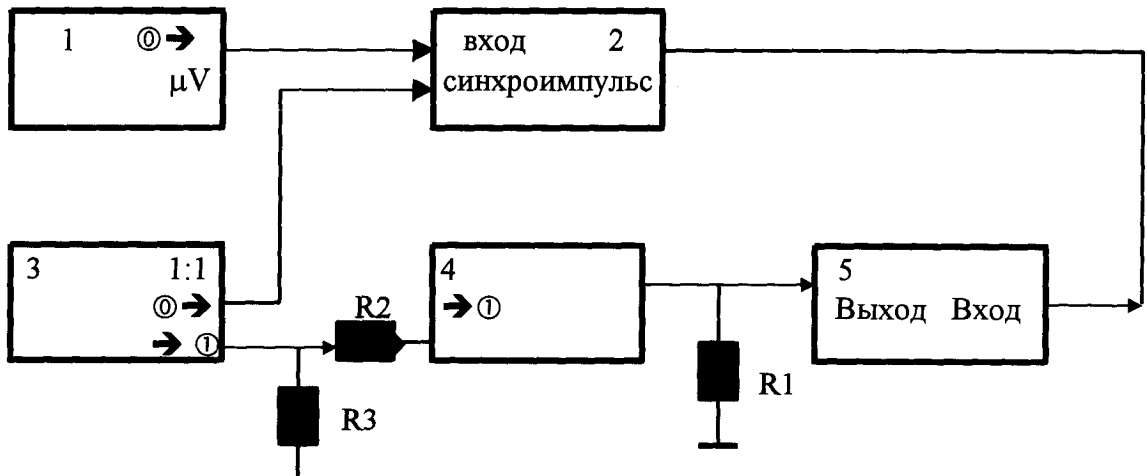

Рис. 5.

- 1. Генератор Г4-102,
- Селектор СЕ-33,
- 3. Генератор Г5-54,
- Дефектоскоп УД2-70,
- Магазин затуканий МЗ-50-2,
- R1 резистор С2-10-0,25-51 Ом  $\pm$  0,5 %,
- R2 резистор МЛТ -0,25-100 кОм  $\pm$  5 %,
- R3 резистор МЛТ-0,25-1 кОм  $\pm$  5 %.
- 11.4.4.1. Включить приборы и дать им прогреться <sup>в</sup> течение 20 минут.

11.4.4.2. Частоты генератора 1 и приемника дефектоскопа 2 установить равными 1,25 МГц.

Для генератора импульсов Г5-54 органы управления установить <sup>в</sup> следующие положения

- полярность импульса в положение « | | »,
- амплитуда импульса 3 В,

- кнопка «ДЛИТЕЛЬНОСТЬ мкс» - <sup>в</sup> положение 1,0 мкс,

- кнопка «ЗАПУСК» - в положение «  $\Box$ »,

- тумблер СИНХРОИМПУЛЬСЫ - в положение « $-\vee$ »,

- регулятор АМПЛ. СИНХРОИМГIУЛЬСЫ <sup>в</sup> крайнее правое положение,
- регулятор «ВРЕМЕННОЙ СДВИГ µS» <sup>в</sup> положение 5,
- кнопка «ВРЕМЕННОЙ СДВИГ µS» <sup>в</sup> положение 10.

Начальное ослабление на магазине затуханий ввести равным нулю.  $(N_{20} = 0 \text{ }\mu\text{F})$ .

- 11.4.4.3. Установить усиление дефектоскопа  $N_{\text{neq}} = 20$  дБ. Величину диапазона в меню ДИАПАЗОН дефектоскопа установить равным 100 мм.
- 11.4.4.4. Установить регулятором АМПЛИТУДА селектора СЕ-33 <sup>и</sup> регулятором выходного напряжения генератора Г4-102 сигнал на экране дефектоскопа равным стандартному уровню (половина экрана).

Регулятором ЗАДЕРЖКА селектора СЕ-33 установить сигнал на середину экрана дефектоскопа.

Регулятором ДЛИТЕЛЬНОСТЬ селектора СЕ-33 установить длительность сигнала не более половины большого деления на экране.

Примечание. Если амплитуда сигнала на экране настолько велика, что ее невозможно привести <sup>к</sup> стандартному уровню регуляторами; это необходимо сделать, введя начальное затухание  $N_{20}$  на магазине МЗ-50-2.

- 11.4.4.5. Регулятором «УСИЛЕНИЕ» дефектоскопа добавить 10 дБ. Затем с помощью магазина затухания (вводя затухание) вернуть сигнал на стандартный уровень. Снять показание  $\Delta N_{30} = N_{30} - N_{20} - 10$  дБ.
- 11.4.4.6. Повторить пункт 11.4.4.5. для положений регулятора «УСИЛЕНИЕ» дефектоскопа равным 40, 50, 60, 70, 80 дБ.

Рассчитать  $\Delta N_{i0} = N_{i0} - N_{(i-1)0} - 10$  дБ  $(i = 4 \dots 8)$ .

Рассчитать  $\Delta N = N_{80} - N_{20} - 60$  дБ.

Ни одна из погрешностей измерения  $\Delta N_{i0}$  (i = 3 . . . 8) не должна превышать

 $\pm$  0,3 дБ, погрешность  $\Delta$  N не должна превышать  $\pm$  1,8 дБ.

11.4.4.7. Повторить пункты 11.4.4.2., 11.4.4.6. для частот 1,8; 2,5; 5 и 10 МГц.

11.4.5. Проверка динамического диапазона экрана по уровню 0,1.

- 11.4.5.1. Собрать схему согласно рис. 5
- 11.4.5.2. Включить приборы и дать им прогреться <sup>в</sup> течение 20 минут.
- 11.4.5.3. Частоты генератора 1 <sup>и</sup> приемника дефектоскопа 2 установить равными 5 МГц.

Другие установки те же, что и в п.п. 11.4.4.2. и 11.4.4.3., с той разницей, что усиление дефектоскопа установить  $N_{\text{neq}} = 50 \mu \text{J}$ , для магазина затуханий  $N_{50} = 0$ .

11.4.5.4. Установить регулятором АМПЛИТУДА селектора СЕ-33 <sup>и</sup> регулятором выходного напряжения генератора Г4-102 сигнал на экране дефектоскопа, равным высоте экрана.

Регулятором ЗАДЕРЖКА селектора СЕ-33 установить сигнал на середину экрана дефектоскопа.

Регулятором ДЛИТЕЛЬНОСТЬ селектора СЕ-33 установить длительность сигнала не более половины большого деления на экране.

Примечание. Если амплитуда сигнала на экране настолько велика, что ее невозможно установить <sup>с</sup> помощью регуляторов, то это необходимо сделать, введя начальное затухание  $N_{50}$  на магазине МЗ-50-2.

11.4.5.5. С помощью магазина затухания довести сигнал на экране дефектоскопа до уровня 1-го большого деления (10 % экрана). Снять показания магазина затухания  $N_{0,1}$ . Рассчитать динамический диапазон экрана по уровню 0,1.

 $\Delta N_{0,1} = N_{0,1} - N_{50}$ 

Величина  $\Delta N_{0,1}$  должна быть не меньше 20 дБ.

11.4.6. Проверка нелинейности экрана дефектоскопа по вертикали.

11.4.6.1. Проделать необходимые действия согласно п.п. 11.4.5.1. - 11.4.5.3. с той лишь разницей, что сигнал на экране дефектоскопа установить равным 0,8 высоты экрана

(80 %). Обозначить  $N_{0.8} = N_{50}$ 

Уменьшить усиление дефектоскопа на 6 дБ.

При этом сигнал на экране дефектоскопа должен находиться на 4 делении (40 % экрана). При необходимости с помощью магазина затуханий совместить сигнал с 4 делением. Зафиксировать показание магазина затуханий N<sub>0.4</sub>. Рассчитать нелинейность по формуле:

 $\Delta N_{\text{H1}} = |N_{0.8} - N_{0.4}|$ ,  $\Delta E$ 

Аналогичные операции проделать, уменьшив сигнал до 2 делений (20 % экрана) и до 1 деления (10 % экрана).

Рассчитать погрешности

 $\Delta N_{\text{H2}} = |N_{0,4} - N_{0,2}|$ <br> $\Delta N_{\text{H3}} = |N_{0,2} - N_{0,1}|$ 

Ни одна из погрешностей  $\Delta$  N<sub>H<sub>i</sub></sub> ( $i = 1, 2, 3$ ) не должна превышать 0.2 дБ.

- 11.4.7. Проверка основной погрешности измерения глубины расположения дефектов.
- 11.4.7.1. Подключить преобразователь П111-2,5-К12-003 к дефектоскопу.
- 11.4.7.2. Настроить глубиномер дефектоскопа согласно разделу 7 настоящего паспорта, используя для настройки донный сигнал образца МД4-0-14. Режим работы глубиномера - «0-1» (см. раздел 7).
- 11.4.7.3. Получить сигнал от отражателя, находящегося в данном образце и довести его до стандартного уровня так, чтобы он попадал в СТРОБ 1. Снять показания глубиномера.
- 11.4.7.4. Определить основную погрешность глубиномера как разность между показаниями цифрового индикатора и действительным значением глубины залегания, указанные в аттестате на образец.
- 11.4.7.5. Повторить п.п. 11.4.7.3., 11.4.7.4. для образцов МД4-0-24 и МД4-0-12, соответствующих середине и началу диапазона.

Примечание. Учитывая отличие скоростей УЗК в образцах, допускается подстройка скорости УЗК в дефектоскопе с помощью донного сигнала на соответствующем образцe.

11.4.7.6. Основная погрешность глубиномера не должна превышать величин, указанных в п.2.14. настоящего паспорта.

- 11.5. Оформление результатов поверки
- 11.5.1. Результаты поверки заносятся в протокол поверки.

#### 12. Свидетельство о приемке

Дефектоскоп ультразвуковой УД2-70

заводской К

с комплектом преобразователей:

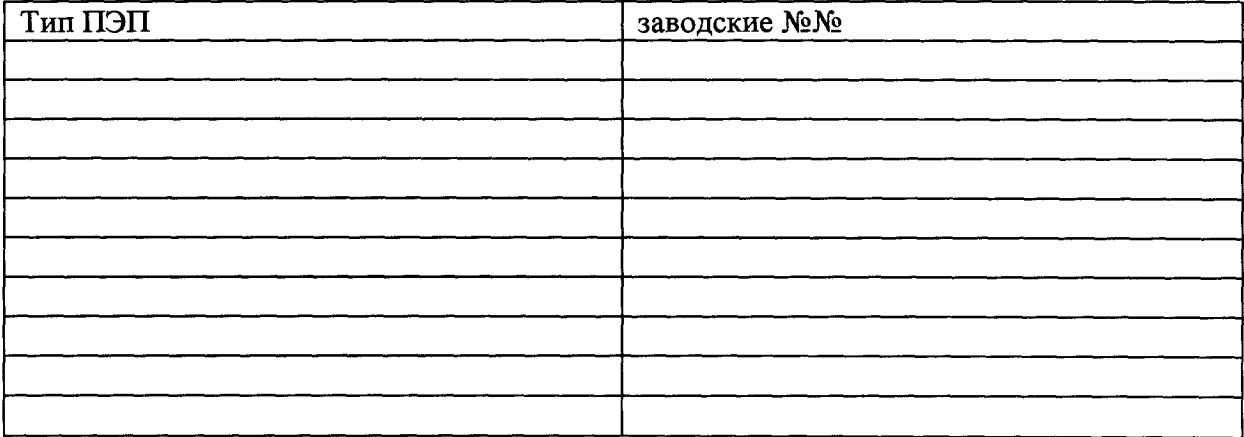

соответствует требованиям паспорта УД2-70.42761206.01.00.00.ПС и признан годным для эксплуатации .

М.П. Дата выпуска продаже 199<sub>\_г</sub>.

 $\Delta \sim 1$